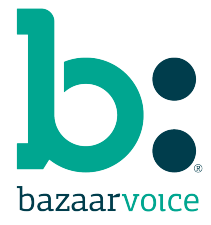

# **Bazaarvoice SSO**

**Ready to access all of your Bazaarvoice tools with just one login? Follow these simple steps to migrate your Workbench credentials and create your new Bazaarvoice single sign-on (SSO) account.**

**We are working hard to improve your Bazaarvoice experience with simple and secure Bazaarvoice SSO.**

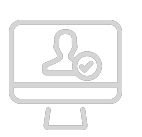

### **1. Log in to Workbench**

Migration begins when you log in to your Workbench account. You'll be redirected to the first migration screen to enter your business email address.

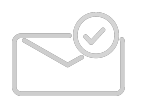

#### **2. Validate your account**

Check your email for an account validation request. Click the link to view the next migration screen.

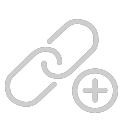

#### **3. Link your accounts**

Confirm each account that is linked to your validated email address. You can also add accounts and link them to your new SSO account.

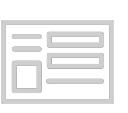

## **4. Complete your profile**

Finish linking your accounts by adding your name and general details. Set a password and you are ready to go!

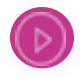

[Watch this short video](https://kvgo.com/bazaarvoice/sso) about user migration, post-migration logins, and changes for user management.

Contact your Bazaarvoice Client Success Director today to learn more. 2.15.2018

www.bazaarvoice.com

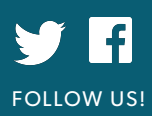